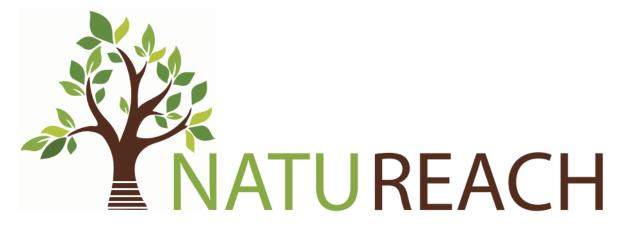

## NatuReach Survey App Administration Manual

### Contents

| 1. Log  | ging in                                                        |    |
|---------|----------------------------------------------------------------|----|
| 1.1     | Supported Devices & Browsers                                   | 3  |
| 1.2     | Logging in using your credentials.                             | 3  |
| 2. Cre  | ating customers                                                | 4  |
| 3. Viev | wing customer data                                             | 5  |
| 3.1     | Sending out the login information for the NatuReach Survey App | 6  |
| 3.2     | Adding a device to a customer                                  |    |
| 3.3     | Adding an intervention to a customer                           | 10 |
| 3.4     | Logging FirstBeat activity to a customer                       | 11 |
| 3.5     | Filling out a survey for a customer                            |    |
| 3.6     | Uploading data                                                 | 13 |
| 3.7     | Downloading uploaded data                                      |    |

## 1. Logging in

The NatuReach Survey App is a web-based application designed to help you submit your surveys. It runs completely on a web browser, so you do not need to download any applications and instead can use any computer or mobile device that has any web browser installed.

#### 1.1 Supported Devices & Browsers

While all devices and browsers should work, it should be noted, that the app has been tested on Windows computers and Android mobile devices. Supported browsers include but are not limited to Google Chrome, Firefox, and Opera. Meaning the app has been tested on these device and browser combinations.

#### 1.2 Logging in using your credentials.

- 1. Navigate to https://natureach.jansoftworks.fi
- 2. Click on the "Admin login click here"

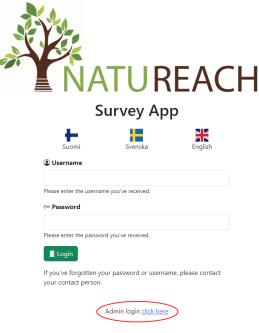

- 3. Enter your username and password.
- 4. Click "Login"

## 2. Creating customers

- 1. Log in to the Administration app
- 2. Click on "Create a new customer"

 Mome
 Manage Customers

 Welcome, Demo User
 Create and View Customer Data

 Manage your customers (staff & clients). You can create a new customer by clicking and following the instructions.
 You can view and update customer information via "View & Update Customer Data

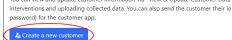

3. Fill out the information

€ Logout

🖪 View & Update Customer data

a. Note that the Tag should follow the naming conventions we agreed upon.

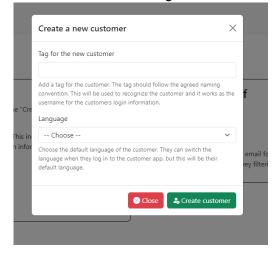

4. Click "Create customer"

## 3. Viewing customer data

1. Log in to the Administration app

Home Manage Customers

🗷 View & Update Customer data

2. Click on "View & Update Customer data"

Welcome, Demo User Create and View Customer Data Mage your customers (staff & clients). You can create a new customer and following the instructions. You can view and update customer information via "View & Update Cu interventions and uploading collected data. You can also send the custo password) for the customer app.

3. Click on the customer's row you wish to see/or edit

Home Manage Customers

#### Manage customers

| Customers<br>List of customers and their identifiers as well as administrative users. |                     |                     |                         |  |
|---------------------------------------------------------------------------------------|---------------------|---------------------|-------------------------|--|
| Id                                                                                    | Customer Identifier | Administrative user | Date created            |  |
| 2                                                                                     | OC09                | 2024-04-24 17:52:19 | NatuReach Administrator |  |
| 3                                                                                     | OC10                | 2024-04-24 17:57:41 | NatuReach Administrator |  |
|                                                                                       | TEST01              | 2024-04-24 16:46:21 | Jyri Nieminen           |  |
|                                                                                       |                     |                     |                         |  |
|                                                                                       |                     |                     |                         |  |

Figure 1: Click on anywhere on the row you wish to select. When you are hovering over the row it will be highlighted.

# 3.1 Sending out the login information for the NatuReach Survey App

You can send out the login information the customer needs to able to log in to the NatuReach Survey App. When you send the login information it will contain the link to the app, a username, and a password.

The customer can change the password when they log in.

The sent message will be in English, Swedish, and Finnish.

- 1. Log in to the Administration app
- 2. Select the customer
- 3. Scroll to "Basic information"
- 4. Next to the "Customer Password" field is a button "Send to customer"

| Basic information<br>Database Id                                                                                                    |
|----------------------------------------------------------------------------------------------------|
| 1                                                                                                    |
| Id number of the customer in the database. Automatically generated by the database. Cannot be changed.                                                                    |
| Customer Identifier                                                                                                    |
| TEST01                                                                                                    |
| Tag given by the user. Used by humans to identify the customer.                                                                                                    |
| Customer Password                                                                                                    |
| IkpAvLgZd1Qh6NWR                                                                                                    |
| Randomly generated password for the customer. This password can be sent to the customer and they can then login using the identifier and this password to the survey app. |
| Language                                                                                                    |
| English                                                                                                    |
| Administrative user                                                                                                    |
| Jyri Nieminen                                                                                                    |
| The user who created this customer                                                                                                    |
| Date created                                                                                                    |
| 2024-04-24 16:46:21                                                                                                    |
| The date when the user was created.                                                                                                    |
| Save changes                                                                                                    |

5. Enter the customer's e-mail address and click Send.

| Send login information to customer                                                         | × |
|--------------------------------------------------------------------------------------------|---|
| E-mail address<br>E-mail address for the code to be sent to. This e-mail will not be saved |   |
| anywhere.                                                                                  |   |
| 😣 Close 🔀 Ser                                                                              | d |

#### 3.2 Adding a device to a customer

The added devices list is there to keep track of which device has been with which customer. This helps us keep track of what data should be uploaded to which customer. If you wish to keep track of the devices your unit has manually, that is also fine. As long as we have a record of what devices different users have been using.

NOTE: This is meant for customers who take the devices home. Customers who take the VRheadsets home or people using FirstBeat devices. For single-use cases use "Interventions."

NOTE2: You can also keep track of the devices manually, for example a logbook or an excel sheet, as long as there exists documentation on who took which device home.

- 1. Log in to the app
- 2. Go to "View & Update Customer data" and select the customer
- 3. Scroll down to "Devices" and click on "Add a new device"

| Devices                                                  | Devices<br>Add and manage device periods for the customer. |            |          |        |  |
|----------------------------------------------------------|------------------------------------------------------------|------------|----------|--------|--|
| Descri <del>ption / he</del><br>Add a new<br>VR-Headsets | device                                                     |            |          |        |  |
| Row id                                                   | Device id                                                  | Start Date | End Date | Delete |  |
| No added VR-                                             | headsets                                                   |            |          |        |  |
| FirstBeat                                                |                                                            |            |          |        |  |
| Row id                                                   | Device id                                                  | Start Date | End Date | Delete |  |
| No added First                                           | Beat devices                                               |            |          |        |  |
|                                                          |                                                            |            |          |        |  |

4. Fill in the necessary information

#### 5. Click on "Add device"

| New Device                        | ×                |
|-----------------------------------|------------------|
| Type of device                    |                  |
| Choose                            | ~                |
| Device ID                         |                  |
|                                   |                  |
| Identifier for the device         |                  |
| Period start date                 |                  |
| 04/25/2024 08:59 AM               | Ē                |
| Date for the start of the period. |                  |
| Period end date                   |                  |
| 04/25/2024 08:59 AM               |                  |
| Date for the end of the period    |                  |
|                                   | Close Add Device |

#### 3.3 Adding an intervention to a customer

The "Interventions" is there to track what interventions the customer has taken part in. You can also track this manually, as long as there exists a record of when the customer had an intervention and what it was.

NOTE: This feature is more for the Dome & Screen interventions as they do not track user data automatically. The VR-headset collects this information automatically in its log file, so it's not necessary to add VR-experiences separately. However, you can if you wish.

- 1. Log in to the app
- 2. Select the customer from the "View & update Customer data"
- 3. Scroll down to "Interventions" and click "Add a new intervention"

| Interventions            |      |       |       |        |
|--------------------------|------|-------|-------|--------|
| Description / help here. |      |       |       |        |
| • Add a new intervention |      |       |       |        |
| Id Intervention type     | Date | Video | Extra | Delete |
|                          |      |       |       |        |

#### 4. Fill out the information and click "Add intervention"

| New Intervention                               | ×      |
|------------------------------------------------|--------|
| Type of intervention                           |        |
| Choose                                         | ~      |
| Date of Intervention                           |        |
| 04/25/2024 08:59 AM                            |        |
| Date of the intervention. Use format YYYYMMDD. |        |
| Video watched                                  |        |
| Choose                                         | ~      |
| Additional information                         |        |
|                                                | 4      |
| S Close Add interve                            | ention |

#### 3.4 Logging FirstBeat activity to a customer

Ideally this should be done by the customer with the FirstBeat device, using the NatuReach Survey App (found at <u>https://natureach.jansoftworks.fi</u>)

- 1. Log in
- 2. Select customer
- 3. Scroll to FirstBeat Activities
- 4. Click "Log a FirstBeat activity"

| FirstBeat Activities Description / Help here |      |      |             |        |  |
|----------------------------------------------|------|------|-------------|--------|--|
| C 🖹 Log a FirstBeat activity                 |      |      |             |        |  |
| List of activities                           |      |      |             |        |  |
| Id                                           | Туре | Date | Description | Delete |  |

5. Fill out the information and click "Log activity"

| Log a FirstBeat activity X                                                                       |
|--------------------------------------------------------------------------------------------------|
| Type of activity                                                                                 |
| Choose 🗸                                                                                         |
| Date of activity                                                                                 |
| 04/25/2024 08:59 AM                                                                              |
| Enter the date of the activity                                                                   |
| Describe the activity                                                                            |
| Give a short description of what happened. E.g "Took a long bike ride.",<br>"Had the flu.", etc. |
| ● Log activity                                                                                   |

#### 3.5 Filling out a survey for a customer

- 1. Log in
- 2. Select customer
- 3. Scroll down to "Surveys"
- 4. Click on "Add a new survey"

| Surveys                  |    |            |          |               |
|--------------------------|----|------------|----------|---------------|
| Description / help here. |    |            |          |               |
| • Take a new survey      |    |            |          |               |
| Survey type              | Id | Date saved | Freeform | Special notes |
|                          |    |            |          |               |

- 5. Select a survey
- 6. Select an intervention the survey is related to (or choose "No related intervention" if there are none, or none apply, or if there is just no need to do so)

| New Survey   | ×                |
|--------------|------------------|
| Survey       |                  |
| Choose       | ~                |
| Intervention |                  |
| Choose       | ~                |
|              |                  |
|              | Close New survey |

- 7. Fill out the survey
- 8. Click "Submit answers"

#### 3.6 Uploading data

Use this to upload any files related to the customer. There are no restrictions on file types (and if there are issues with file sizes, contact me [jyri.nieminen@uwasa.fi] and I will get that sorted out), so you can upload any data that you deem necessary.

- 1. Log in
- 2. Select customer
- 3. Scroll down to "Uploaded data"
- 4. Click on "Upload data"

| Uploaded data<br>Add data upload here. Display all uploaded data. |           |              |                  |  |  |  |
|-------------------------------------------------------------------|-----------|--------------|------------------|--|--|--|
| 🖶 Upload data                                                     |           |              |                  |  |  |  |
| Id                                                                | Туре      | File         | Date uploaded    |  |  |  |
| 1                                                                 | SVG, Logo | <u>4.svg</u> | 2024-04-25T09:14 |  |  |  |
|                                                                   |           |              |                  |  |  |  |

- 5. Choose the files you wish to upload and fill out rest of the fields
  - a. Note that the date is automatically set for the current date
  - b. If the data has no related intervention, select "Unsorted"
  - c. If the data does not fit any of the Data types select "Other" and write out the type in 2 or 3 words (e.g., "Scanned survey" or "PDF, Intervention list")
- 6. Click "Upload"

| Upload data                                            | ×              |  |  |  |  |
|--------------------------------------------------------|----------------|--|--|--|--|
| Upload Date                                            |                |  |  |  |  |
| 04/25/2024 09:25 AM                                    |                |  |  |  |  |
| Date of the upload. Automatically set to current date. |                |  |  |  |  |
| File to upload                                         |                |  |  |  |  |
| Choose Files                                           | No file chosen |  |  |  |  |
| Intervention                                           |                |  |  |  |  |
| Choose                                                 | ~              |  |  |  |  |
| Data type                                              |                |  |  |  |  |
| Choose                                                 | ~              |  |  |  |  |
|                                                        |                |  |  |  |  |
| d                                                      | Close Upload   |  |  |  |  |

#### 3.7 Downloading uploaded data

- 1. Log in
- 2. Select the customer
- 3. Scroll dowr to "Uploaded data"

   Uploaded data

   Ad data upload here. Display all uploaded data.

   Upload data

   Id
   Type

   File
   Date uploaded

   1
   SVG, Logo
   4avg

   2024-04-25T09:14
- 4. Click on the filename you want to download (found in the "File" column)

| E Upload data<br>Id Type File Date uploaded | Uploaded data<br>Add data upload here. Display all uploaded data. |           |                  |                  |  |  |  |
|---------------------------------------------|-------------------------------------------------------------------|-----------|------------------|------------------|--|--|--|
|                                             |                                                                   |           |                  |                  |  |  |  |
|                                             | Id                                                                | Туре      | File             | Date uploaded    |  |  |  |
| 1 SVG, Logo 4.5Vg 2024-04-25109:14          | 1                                                                 | SVG, Logo | ( <u>4.svg</u> ) | 2024-04-25T09:14 |  |  |  |

- 5. Choose a location where to save the file
- 6. Click "Save"